## Setting Up Texting on an iPhone

Once the Church Center app is installed on your iPhone, you will need to get it set up for use. Following these steps:

1. Open the app, and you'll see this screen the first time.

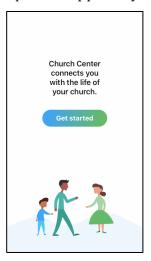

2. Touch **Get Started**. This screen displays:

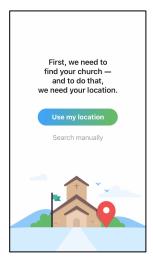

3. Touch **Search manually**. This screen displays:

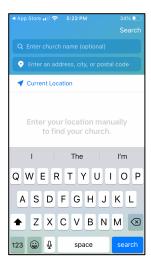

4. Type **Triune Baptist Church** for **Enter church name** and type **Arrington** for **Enter an address, city, or postal code**. Touch **Search**. The next screen displays the logo for Triune Baptist Church.

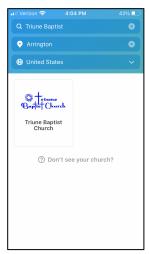

5. Touch the **Triune Baptist Church logo**. A map shows with the location of the church.

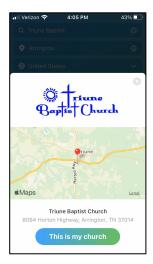

- 6. Touch **This is my church**.
- 7. The Welcome screen displays.

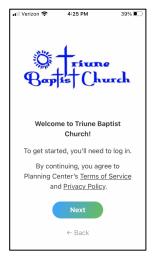

- 8. Touch Next.
- 9. Enter your mobile number and touch **Next**.
- 10. You may also have to enter your email address and touch **Next**.
- 11. Enter the 6-digit code sent to you either by text or by email and touch **Next**.
- 12. Touch **Enable Touch ID** (iPhone) or touch **Not now**. This screen displays.

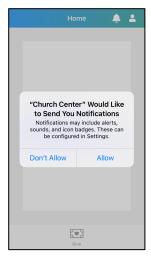

13. Touch **Don't Allow** or **Allow** to receive notifications.

14. When you see this screen, you are ready to give your first donation. Touch **Give**.

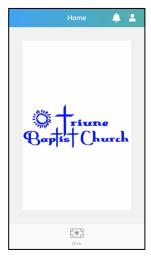

15. Enter the amount and touch **Next**. This screen displays:

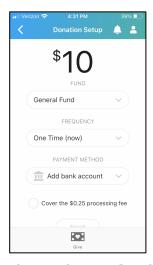

- 16. Choose the **Fund** and **Frequency** options.
- 17. If you are not already in the system, set up your credit card information.
- 18. Touch **Cover the processing fee** if you are a member of Triune Baptist Church.
- 19. Touch Next.
- 20. Look over the information and if it is correct, touch the **Give now**.
- 21. If it's not correct, touch **Make changes** to return to the previous screen to make corrections. Then touch **Next** and touch **Give now.**